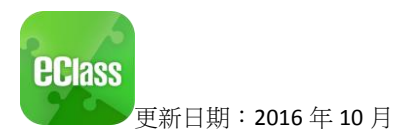

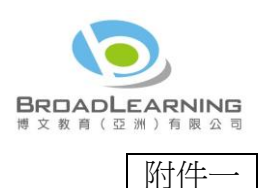

## **eClass App** 家長使用指引(中學版)

## 甚麼是 **eClass App**?

eClass App 手機應用程式是由博文教育(亞洲)有限公司創辦的,支援 Android 及 iPhone 智能手機。 家長可於 eClass App 了解子女在校情況以及學業。

### 如何下載 **eClass App**?

#### 將 eClass App 隨身攜帶

在您下載並安裝 eClass App 之前,請確保 eClass App 支援您的手機型號。 eClass App 支援 Android 和 iPhone 智能手機。從您的智能手機下載並安裝 eClass App:

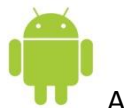

Android 智能手機:

#### 從 Google Play Store 下載 Android 版本

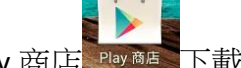

- 1. 使用您手機上的應用程式 Play 商店 Play 商店 下載並安裝 eClass App;或
- 2. 使用您手機上的互聯網瀏覽器前往網站 Google Play 商店下載 eClass App, 網址: [https://play.google.com/store/apps/details?id=com.broadlearning.eclass&hl=zh\\_HK](https://play.google.com/store/apps/details?id=com.broadlearning.eclass&hl=zh_HK)

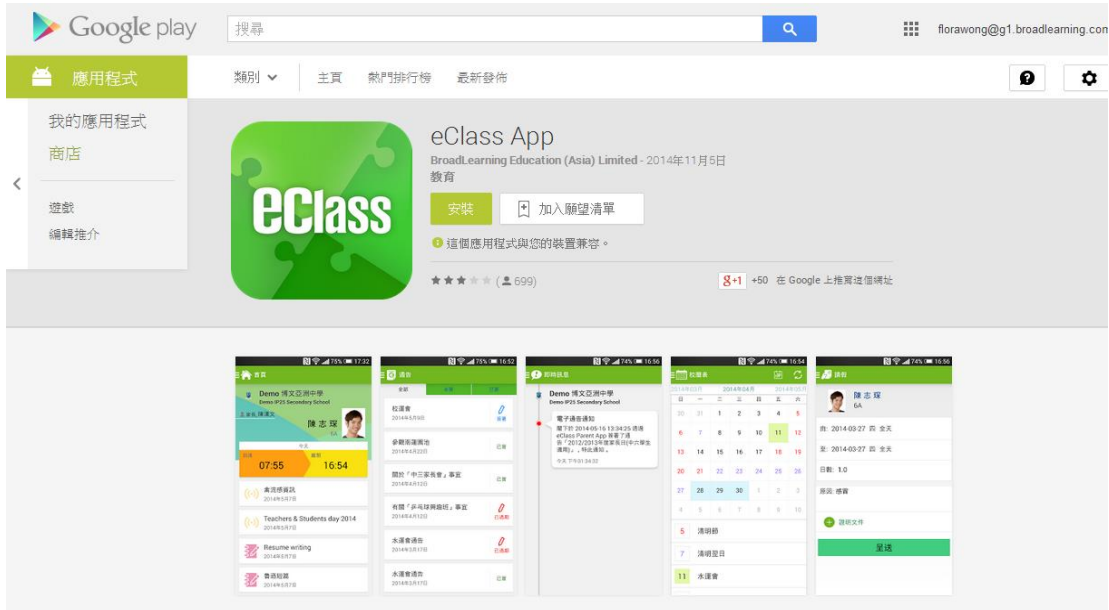

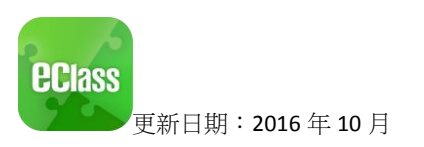

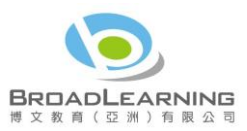

iPhone 智能手機:

從 iTunes App Store 下載 iPhone 版本

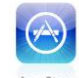

- 1. 使用您手機上的應用程式 iTune App Store Appstore 下載並安裝 eClass App;或
- 2. 使用您手機上的互聯網瀏覽器前往網站 iTunes App Store 下載 eClass App, 網址: <https://itunes.apple.com/hk/app/eclass-app/id880950939?mt=8>

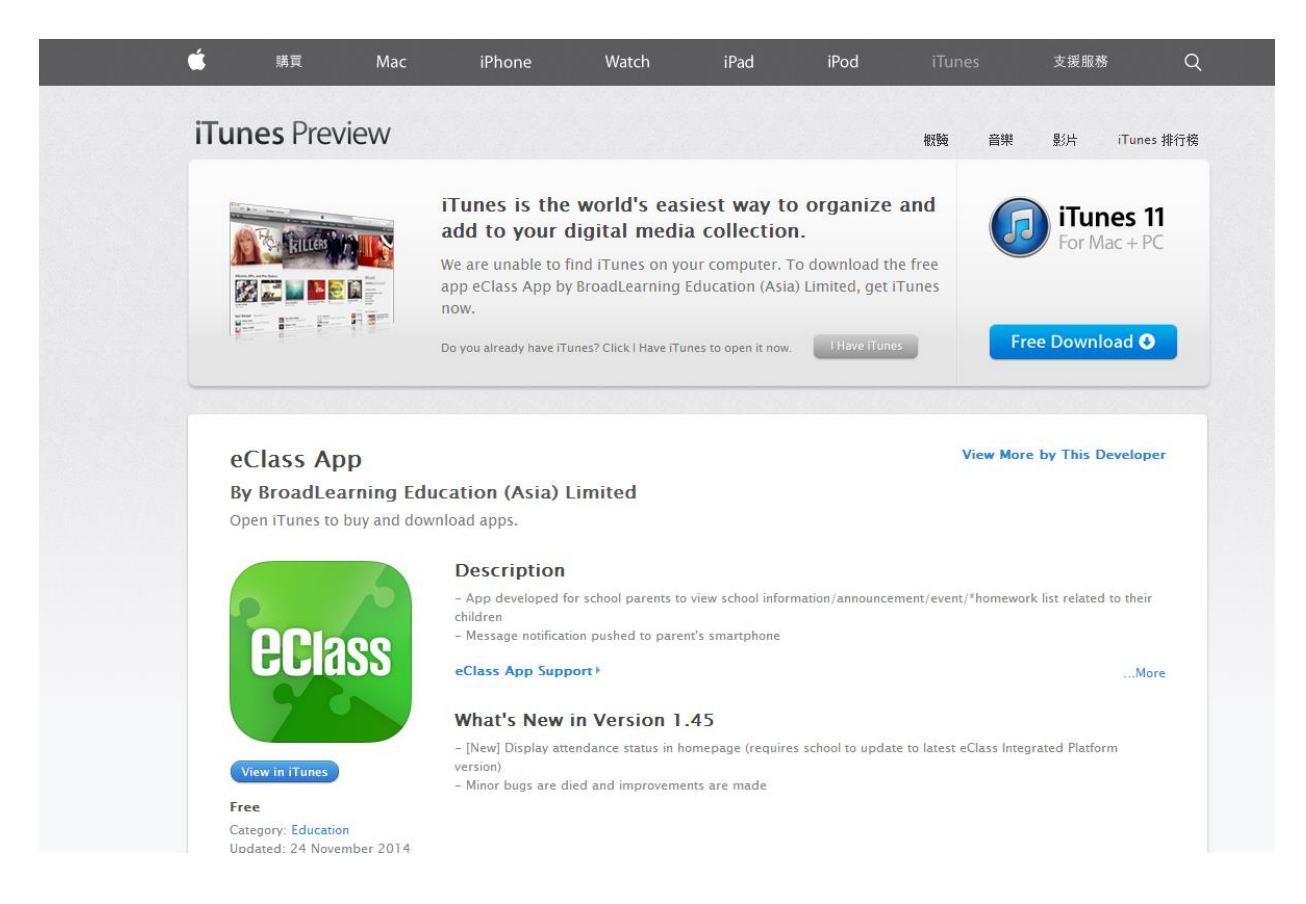

我們現階段不支援其他的設備。如果您嘗試下載 eClass App 到不被支援的設備上, 您將會無法下載 eClass App。

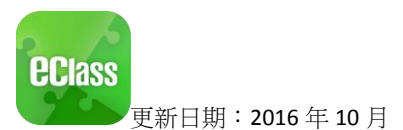

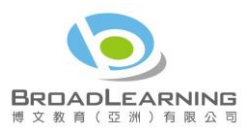

**22 我的帳**戶

● 安島 随張立

电点压

SR.

Demo 博文亞洲中學

Demo IP25 Secondary Schoo

陳志玲

## 如何連接到 **eClass App**?

- 1. 確保您有可使用的互聯網絡連接,請檢查以下項目:
	- 一、 您有電訊營運商提供的數據計劃或 Wi-Fi 讓您可以連接到網絡。
	- 二、 確保 Wi-Fi 網絡或數據網絡連接的信號良好,並且已經成功連接到網路。

輸入學校名種

俞人家長用戶登入名稱

輸入家長用戶登入密碼

启动

A 密碼

家長登入名稱

뾱 )

- 2. 開啟 eClass App,輸入以下資料:
	- 一、 貴子女的學校名稱
	- 二、 學校為家長預設的 eClass 戶口 登入名稱
	- 三、 學校為家長預設的密碼,然後 按 「登入」
- 3. 登入後, eClass App 會顯示「我的帳戶」 頁面,列出貴子女的帳戶資料,包括姓 名、班別、學號及學生相片,而學生相片則由校方整批上載,有機會沒有相片顯示。
- 4. 選擇個別子女的帳戶後,即可檢視子女當天的考勤紀錄及最新資訊。

### 如何打開 **eClass App** 功能表?

打開 eClass App 功能表,即見可用的功能:

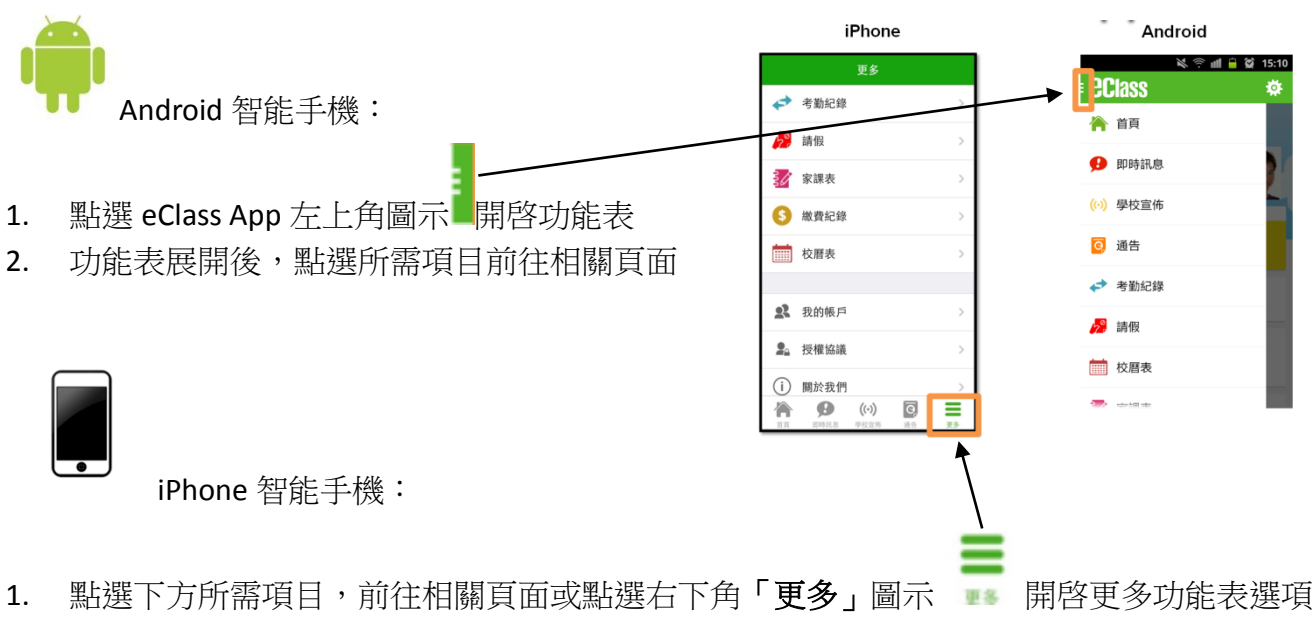

2. 更多功能表選項展開後,點選所需項目前往相關頁面

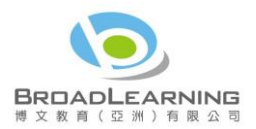

## **eClass App** 有甚麼功能?

功能一:即時訊息<sup>9</sup>

### 接收學校即時訊息

家長可透過「即時訊息」功能掌握學校緊急 資訊及子女的考勤記錄1。當學校發出即時訊 息後或學生到校拍卡後,家長的智能手機將 收到即時訊息。

### 查閱學校即時訊息

家長可透過 eClass App 查閱所有即時訊息: 按功能表上「3即時訊息」進入頁面,查 閱學校即時訊息或學生的考勤紀錄。

- ✔ 未閱讀訊息會有紅色波點在旁標示。
- ✔ 已閱讀訊息會有綠色波點在旁標示。

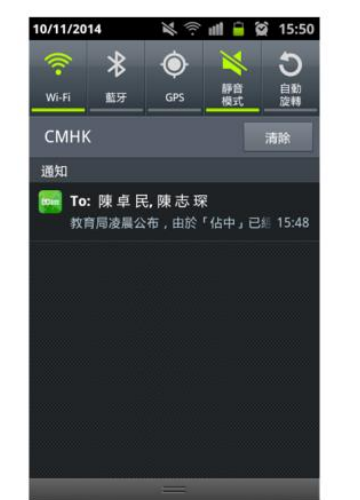

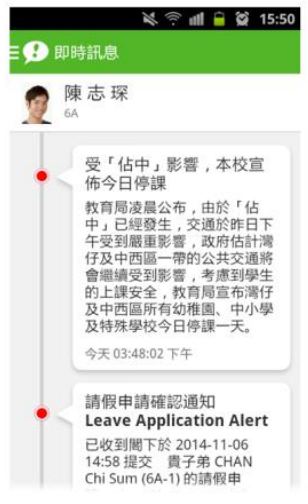

## 功能二:學校宣佈

 $\overline{a}$ 

- 香闊學校宣佈
- 1. 按功能表上「<mark>(6)</mark>學校官佈」進入 頁面,查閱所有宣佈。
- 2. 按宣佈標題查閱內頁。
- 3. 進入內頁後,宣佈內容及附件中 的相片或圖像會即時顯示,可按 附件的超連結下載附件。

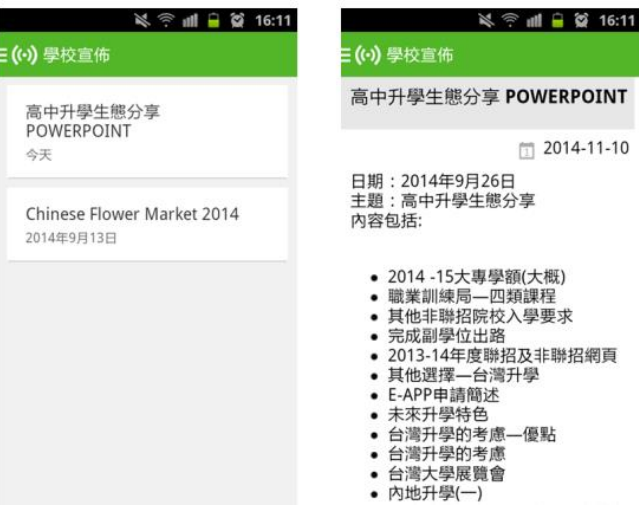

<sup>1</sup>有關考勤記錄的即時通知只適用於已採用 eAttendance 考勤管理系統的學校

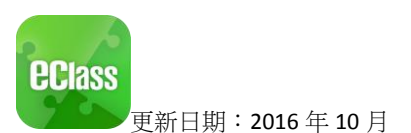

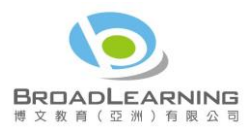

# 功能三:通告<mark>回</mark>

### ■ 杳閱電子通告

- 1. 按功能表上「通告」<sup>C</sup>進入頁面,查閱所有通告。
- 2. 「通告」頁面的檢視清單包括:
	- ✔ 全部:顯示所有通告。
	- ✔ 未签:顯示所有未簽署或已過期但未簽署的 通告。
	- ✔ 已簽:顯示所有已簽署的通告。
- 簽收雷子涌告
- 1. 按「簽署」圖示<sup>第1</sup>進入有關通告。

 $\sqrt{2}$ 

- 2. 閱讀通告並填妥回條答案,例如: 回條題目為多項選擇題,家長需點 選答案以回應有關題目。
- 3. 按 <sub>第 第</sub> 准行答 署。(如學校要求家長作身份識別, 家長需於按 <sup>第</sup> 前再次輸入家長 戶口密碼。)
- 4. 「簽署」後, eClass App 會自動返回「通告」的主頁, 有關通告的簽署狀況會變成 圖示,表示家長成功 簽署。家長可再次閱讀通告內容及意願。
- 5. 同時, eClass App 會發出即時訊息, 以確定家長成功 簽署。
- 6. 若家長仍未簽通告,老師或系統管理員有機會向家長 發出提示訊息。

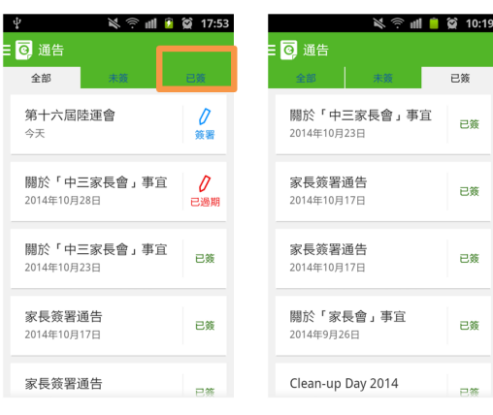

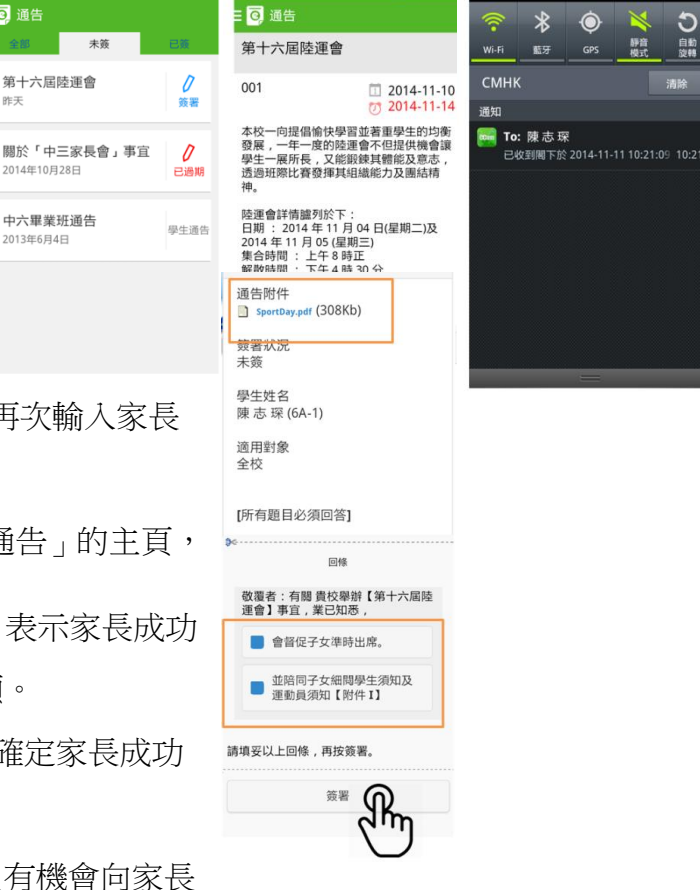

 $\frac{1}{2}$   $\frac{1}{2}$  10:2

11/11/2014

<sup>≽</sup> ⊪‼ ■ ② 10:19

未等

: ◎ 通告

昨天

第十六届陸運命

2014年10月28日

中六畢業班通告

2013年6月4日

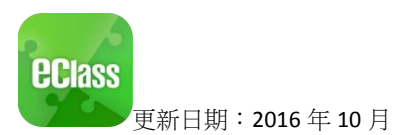

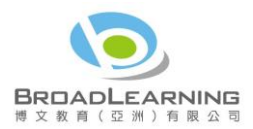

## 功能四:考勤紀錄

家長可透過 eClass App 查閱子女考勤紀錄,包括:

### 查閱每日到校及離校時間

學生每次到校或離校拍卡後,家長可以透過 eClass App 收到即時訊息。eClass App 首頁會即時更新有關紀錄<sup>2</sup>。

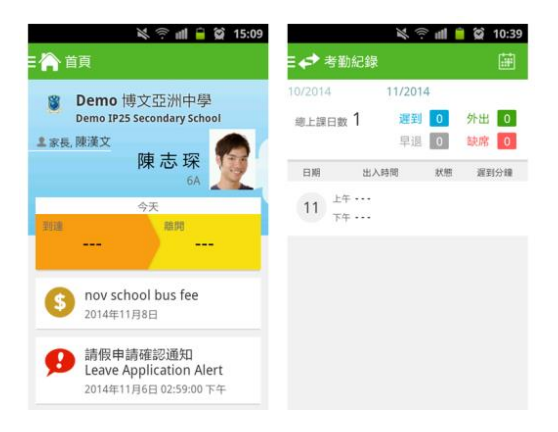

### ■ 查閱過往考勤紀錄

按功能表上「◆ 考勤紀錄」進入頁面, 杳閱子女過往詳細的考勤紀錄, 包括:

- 每日到校及離校時間
- 總上課日數、遲到、早退、外出及缺席統計

## 常見問題

如家長使用 eClass App 時遇到疑難,可進入 eClass App 用戶指南 > 常見問題了解。

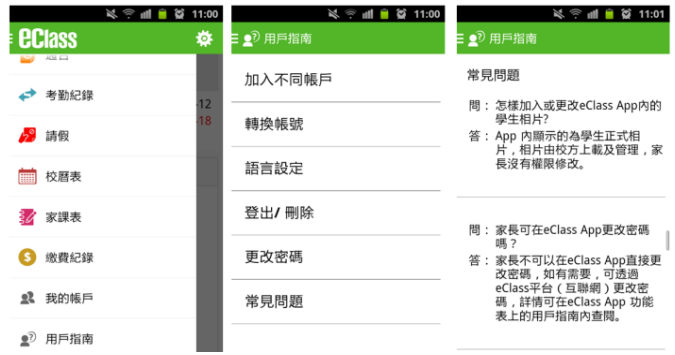

### 聯絡我們

 $\overline{a}$ 

家長如有任何關於 eClass App 的杳詢,歡迎聯絡 eClass。

#### **eClass** 家長支援電話:**3913 3211** 電郵:**[support@broadlearning.com](mailto:support@broadlearning.com)**

如忘記或遺失家長戶口的登入名稱及密碼,請直接向學校負責老師重設帳戶。

<sup>&</sup>lt;sup>2</sup>當學校沒有規定學生離校時拍卡,家長將不會收到學生離校紀錄的訊息